# **Dell 24 USB-C Monitor - P2421DC**

Dell display manager - Käyttöopas

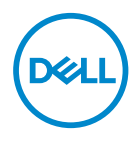

**Malli: P2421DC Sääntelymalli: P2421DCc** **HUOMAUTUS: HUOMAUTUS tarkoittaa tärkeitä tietoja, jotka auttavat käyttämään tietokonetta paremmin.**

- **VAARA: VAARA tarkoittaa mahdollista ohjeiden noudattamattomuudesta johtuvaa vahinkoa laitteistolle tai tietojen menetystä.**
- **VAROITUS: VAROITUS tarkoittaa omaisuusvahingon, henkilövamman tai kuoleman mahdollisuutta.**

**Copyright © 2020 Dell Inc. tai sen tytäryhtiöt. Kaikki oikeudet pidätetään.** Dell, EMC ja muut tavaramerkit ovat Dell Incin tai sen tytäryhtiöiden tavaramerkkejä. Muut tavaramerkit voivat olla niiden omistajien tavaramerkkejä.

2020 – 02

Ver. A00

# **Sisältö**

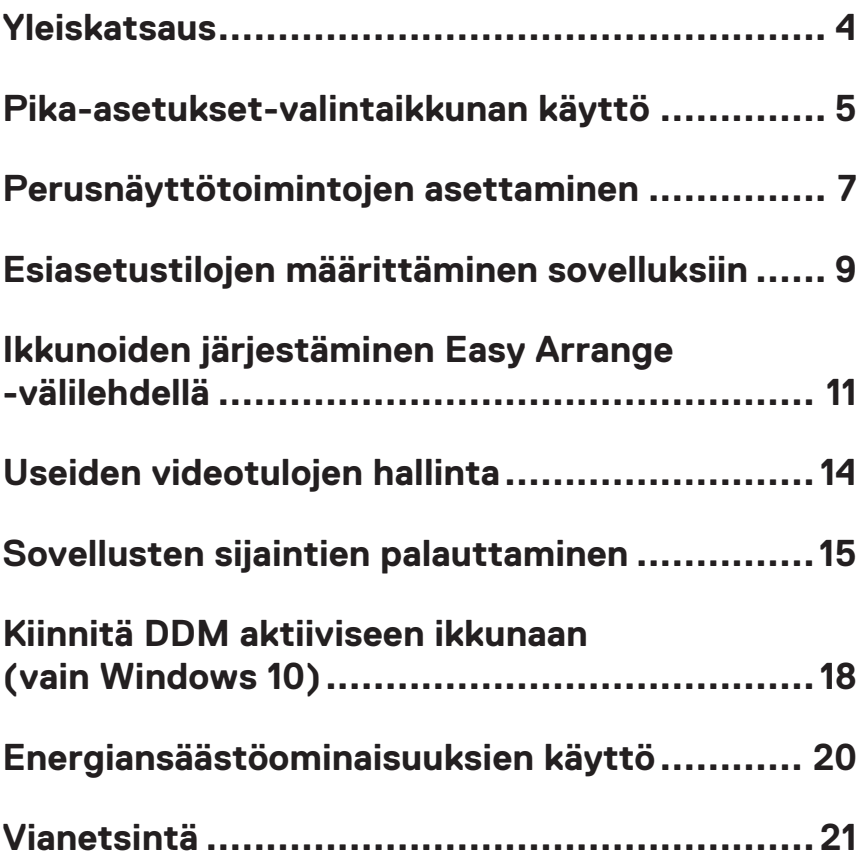

# <span id="page-3-0"></span>**Yleiskatsaus**

Dell Display Manager on Windows-sovellus, jota käytetään monitorin tai monitoriryhmän hallintaan. Se mahdollistaa näytetyn kuvan manuaalisen säädön, automaattisten asetusten määrittämisen, kuvan kierron ja muita ominaisuuksia määrätyissä Dell -malleissa. Asennuksen jälkeen Dell Display Manager käynnistyy joka kerta, kun järjestelmä käynnistyy, ja sijoittaa kuvakkeensa ilmaisinalueelle. Tiedot järjestelmään liitetyistä monitoreista ovat aina käytettävissä, kun hiiren kohdistinta pidetään ilmaisinalueen kuvakkeen päällä.

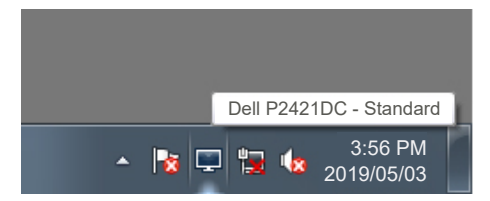

**HUOMAUTUS: Dell Display Manager käyttää DDC/CI-kanavaa tiedonsiirtoon monitorin kanssa. Varmista, että DDC/CI on otettu käyttöön valikossa, kuten alla.** 

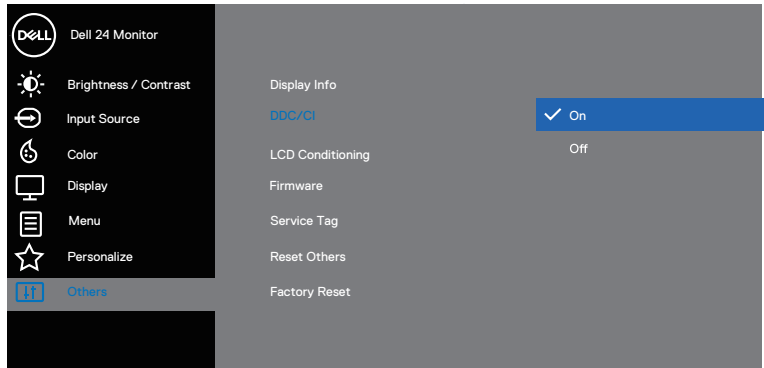

# <span id="page-4-0"></span>**Pika-asetukset-valintaikkunan käyttö**

Dell Display Managerin ilmaisinaluekuvakkeen napsauttaminen avaa **Quick Settings (Pika-asetukset)** -valintaikkunan. Kun useampi kuin yksi tuettu Dell-malli on liitetty järjestelmään, määrätyn kohdemonitorin voi valita käyttämällä tarjolla olevaa valikkoa. **Quick Settings (Pika-asetukset) -**valintaikkuna mahdollistaa monitorin kirkkausja kontrastitasojen helpon säädön. Voit valita **Manual Mode (Manuaalinen tila)** tai **Auto Mode (Automaattinen tila)** -valinnan ja näytön resoluutiota voi muuttaa.

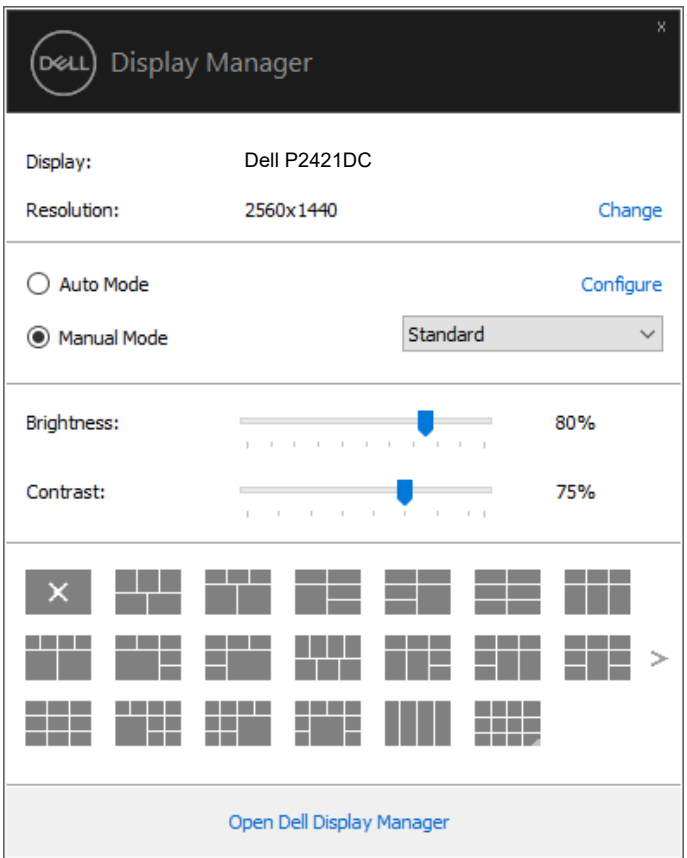

**Quick Settings (Pika-asetukset)** -valintaikkuna tarjoaa myös pääsyn Dell Display Managerin kehittyneeseen käyttöliittymään, jota käytetään Perustoimintojen säätämiseen, Automaattisen tilan ja muiden ominaisuuksien määrittämiseen.

**NO** 

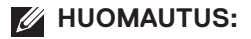

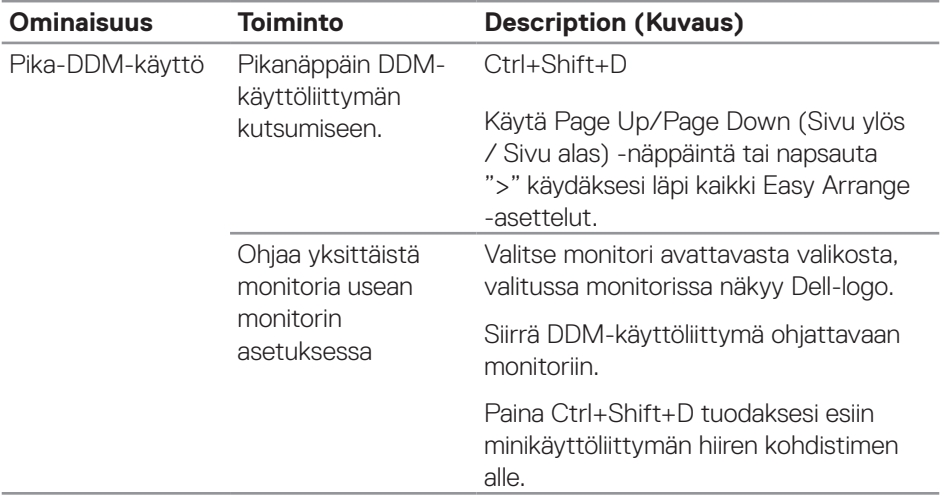

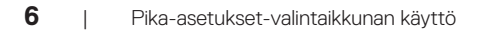

(dell

### <span id="page-6-0"></span>**Perusnäyttötoimintojen asettaminen**

Voit valita **Auto Mode (Manuaalinen tila)** -valinnan valitaksesi manuaalisesti esiasetustilan tai valitse **Auto Mode (Automaattinen tila)**, joka käyttää esiasetustilaa aktiiviseen sovellukseen perustuen. Näytön viesti näyttää nykyisen esiasetustilan aina, kun se muuttuu. Valitun monitorin **Brightness (Kirkkaus)** ja **Contrast (Kontrasti)** -asetusta voi säätää myös suoraan **Basic (Perus)** -välilehdeltä.

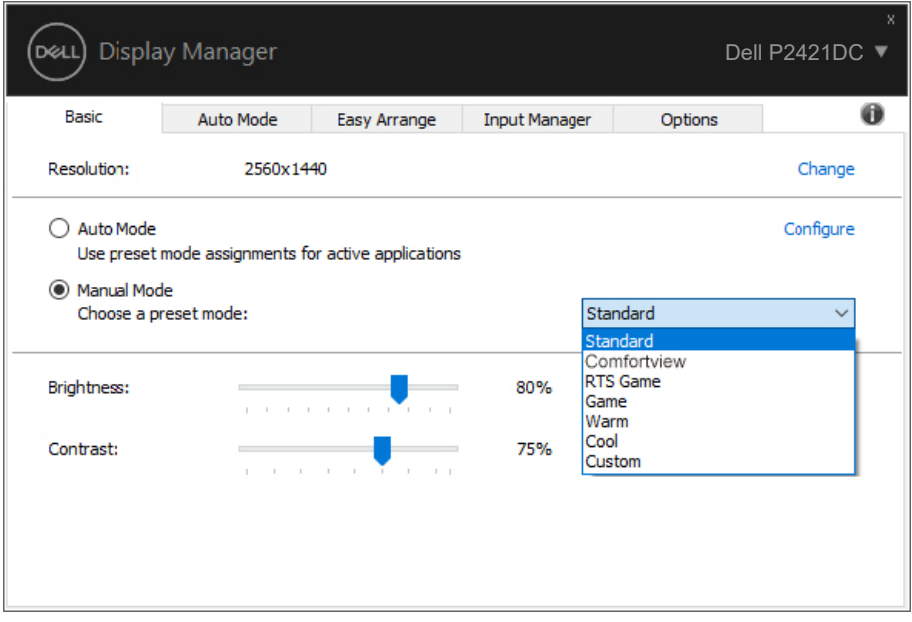

**HUOMAUTUS: Kun on liitetty useita Dell-monitoreja, valitse "Enable display matrix control" (Ota käyttöön näyttömatriisiohjaus) kohdistaaksesi kirkkaus-, kontrasti-, ja väriesiasetusten ohjauksen kaikkiin monitoreihin.**

Perusnäyttötoimintojen asettaminen | **7**

**DEA** 

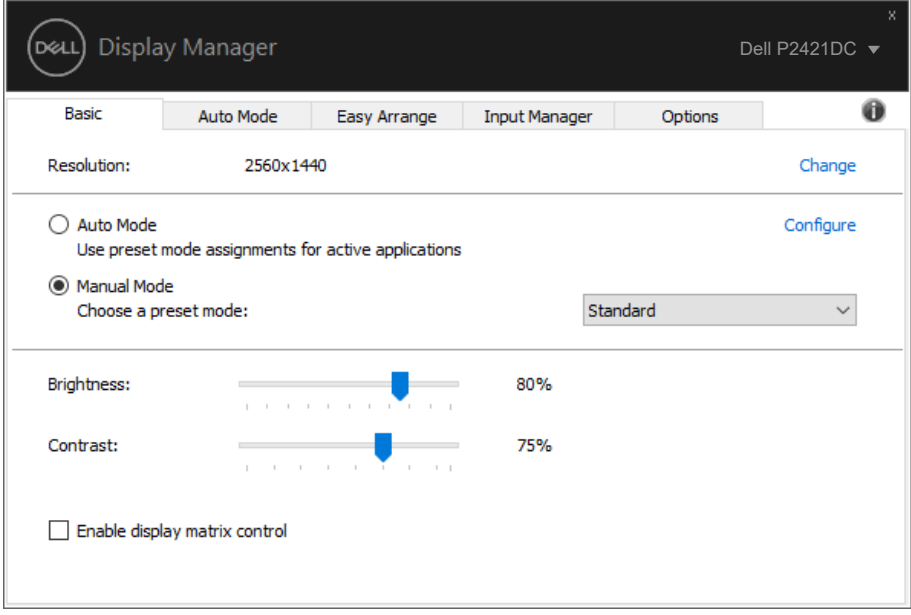

(dell

### <span id="page-8-0"></span>**Esiasetustilojen määrittäminen sovelluksiin**

**Auto Mode (Automaattinen tila)** -välilehti mahdollistaa erityisen Esiasetustilan yhdistämisen määrättyyn sovellukseen ja sen ottamisen käyttöön automaattisesti. Kun **Auto Mode (Automaattinen tila)** on käytössä, Dell Display Manager kytkeytyy automaattisesi vastaavaan **Preset Mode (Esiasetustila)** asetukseen aina, kun yhdistetty sovellus aktivoidaan. Määrätylle sovellukselle määritetty **Preset Mode (Esiasetustila)** voi olla sama kaikille liitetyille monitoreille tai se voi vaihdella monitorikohtaisesti.

Dell Display Manager on esimääritetty useille suosituille sovelluksille. Lisätäksesi uuden sovelluksen määritysluetteloon, vedä vain sovellus työpöydältä, Windowskäynnistysvalikosta tai muualta ja pudota se nykyiseen luetteloon.

#### **HUOMAUTUS: Esiasetustilan määritykset erätiedostoille, skripteille, lataajille ja ei-suoritettaville tiedostoille, kuten zip-arkistot tai pakatut tiedostot, eivät ole tuettuja.**

Voit määrittää myös Peliesiasetustilan käytettäväksi aina, kun Direct3D-sovellus on käynnissä täysi näyttö -tilassa. Estääksesi sovellukselta tilan käytön, määritä sille eri esiasetustila.

Esiasetustilojen määrittäminen sovelluksiin | **9**

**DEL** 

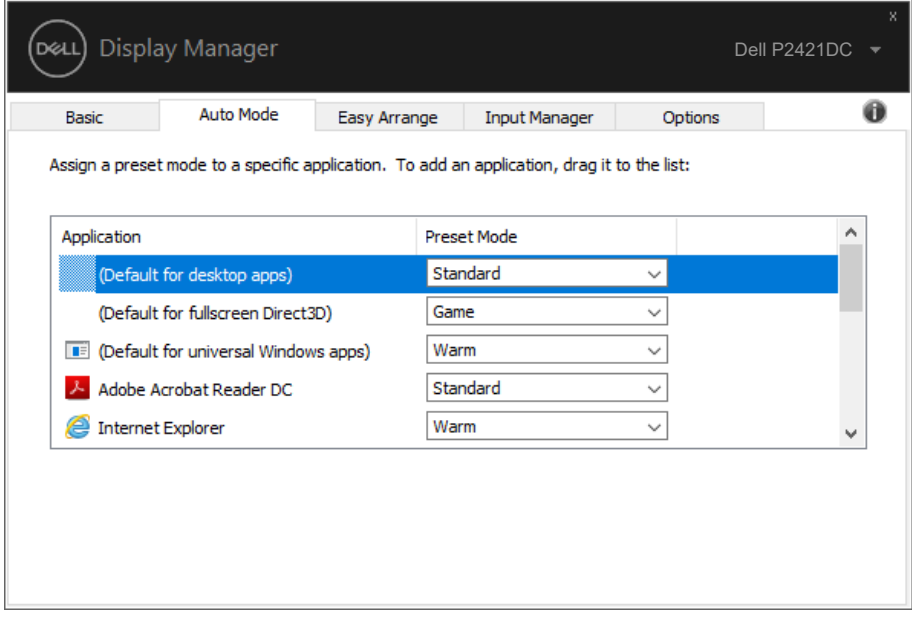

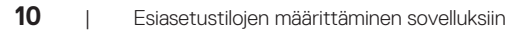

 $(1)$ 

### <span id="page-10-0"></span>**Ikkunoiden järjestäminen Easy Arrange -välilehdellä**

Tuetuissa Dell-monitoreissa **Easy Arrange (Järjestä helposti)** -välilehti mahdollistaa avoimien ikkunoiden helpon järjestämisen yhdellä esimääritetyllä asetteluista vetämällä ne alueille. Paina ">" tai käytä Page Up/Page Down (Sivu ylös / Sivu alas) -näppäintä etsiäksesi lisää asetteluja. Luodaksesi mukautetun asettelun, järjestä avoimet ikkunat ja napsauta sitten **Save (Tallenna)**.

Päästäksesi alkuun **Easy Arrange (Järjestä helposti)** -toiminnon käytössä, valitse kohdemonitori ja valitse yksi esiasetetuista asetteluista. Kyseisen asettelun alueet tulevat hetkeksi näkyviin monitoriin. Vedä seuraavaksi avoinna oleva ikkuna näytön poikki. Kun ikkunaa vedetään, nykyinen ikkuna-asettelu on näkyvissä ja aktiivinen alue korostetaan, kun ikkuna kulkee sen päältä. Pudota ikkuna milloin tahansa aktiivisella alueelle sijoittaaksesi ikkunan kyseiselle alueelle.

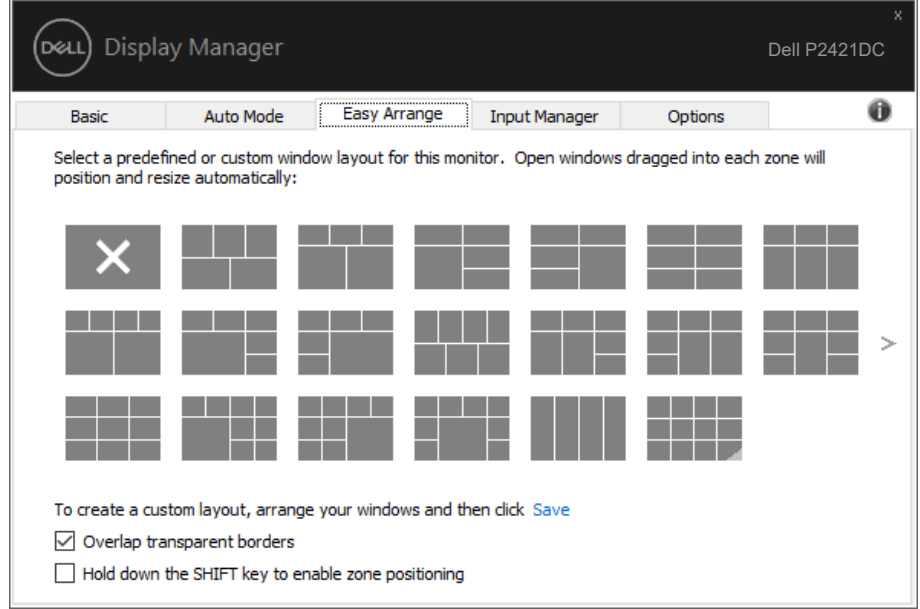

Luodaksesi mukautetun ikkuna-asettelun, aseta ikkunoille (enintään10) koko ja sijainti ja napsauta sitten Save link (Tallenna linkki) -valintaa **Easy Arrange (Järjestä helposti)** -välilehdellä. Ikkunoiden koko ja sijainti tallennetaan mukautettuun asetteluun ja luodaan mukautettu asettelu -kuvake.

**DEL** 

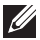

**HUOMAUTUS: Tämä valinta ei tallenna tai muista sovelluksia, jotka ovat auki. Vain ikkunoiden koko ja sijainti tallennetaan.**

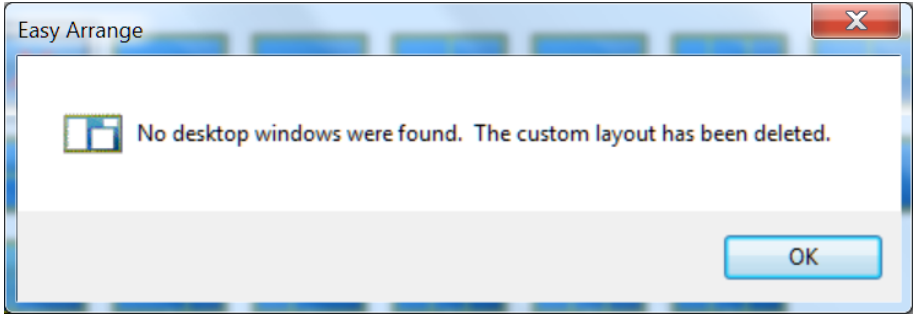

Käyttääksesi mukautettua asettelua, valitse mukautettu asetus -kuvake. Poistaaksesi nykyisen tallennetun mukautetun asettelun, sulje kaikki ikkunat työpöydällä ja napsauta sitten Save link (Tallenna linkki) **Easy Arrange (Järjestä helposti)** -välilehdellä.

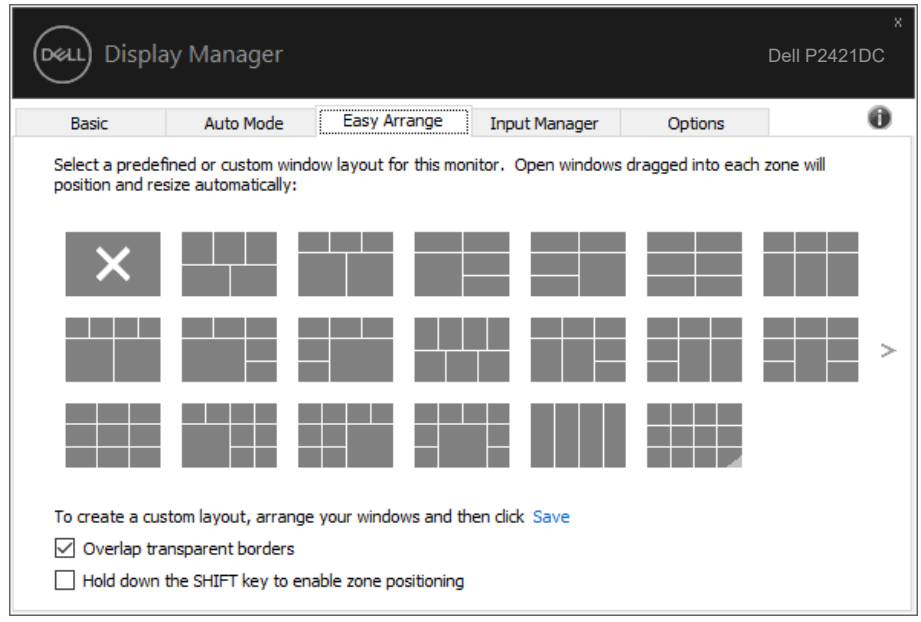

On muitakin kehittyneitä tapoja käyttää Easy Arrange -välilehteä. Katso alla oleva taulukko.

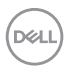

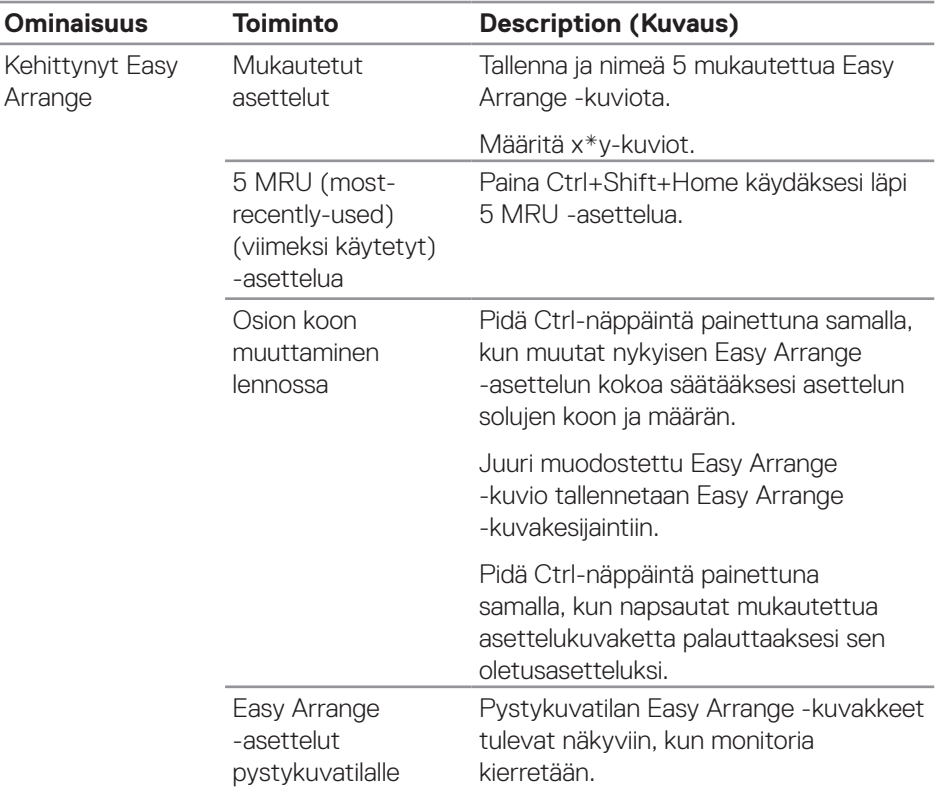

 $\overline{a}$ 

 $(\overline{DCLL})$ 

# <span id="page-13-0"></span>**Useiden videotulojen hallinta**

**Input Manager** -välilehti tarjoaa helppoja tapoja hallita useita Dell-monitoriin yhdistettyjä videotuloja. Se tekee tulojen välillä vaihtamisesta hyvin helppoa, kun työskentelet useilla tietokoneilla.

Kaikki monitorisi käytettävissä olevat videotuloportit on listattu. Voit antaa kullekin tulolle haluamasi nimen. Tallenna muutoksesi muokkauksen jälkeen.

Voit määrittää pikanäppäimen vaihtamaan nopeasti suosikkituloosi ja toisen pikanäppäimen vaihtamaan nopeasti kahden usein vuorotellen käyttämäsi tulolähteen välillä.

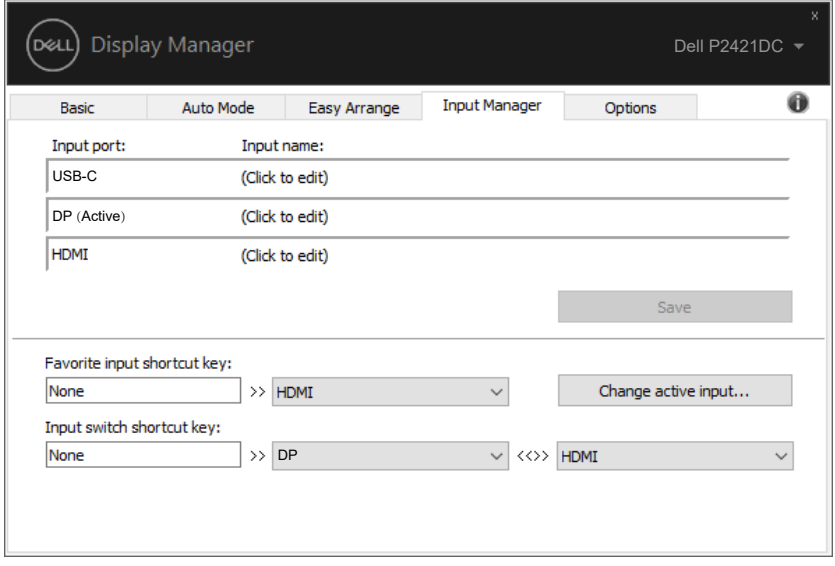

**HUOMAUTUS: DDM kommunikoi monitorisi kanssa, vaikka monitori näyttäisi videota toisesta tietokoneesta. Voit asentaa DDM:n usein käyttämääsi tietokoneeseen ja ohjata tulojen vaihtamista siitä. Voit asentaa DDM:n myös muihin monitoriin liitettyihin tietokoneisiin.**

# <span id="page-14-0"></span>**Sovellusten sijaintien palauttaminen**

DDM:n avulla voit palauttaa sovellusikkunat omille paikoilleen, kun yhdistät tietokoneen uudelleen monitoreihin. Voit käyttää tätä ominaisuutta nopeasti napsauttamalla hiiren kakkospainikkeella DDM-kuvaketta ilmaisinalueella.

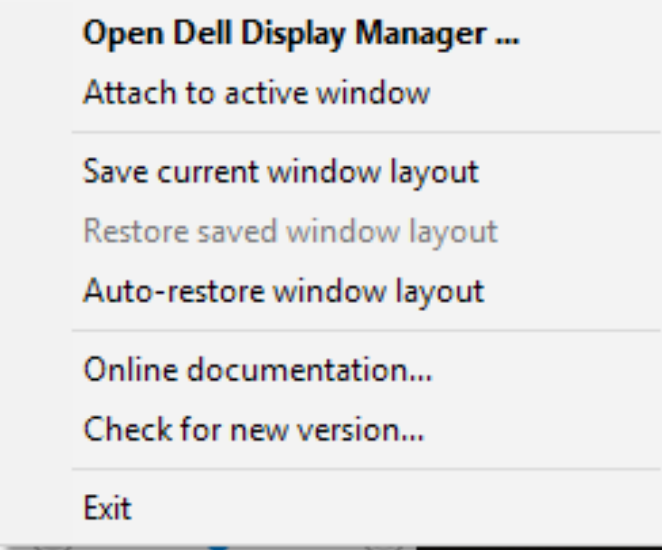

Jos valitset "**Auto-restore window layout**" **(Palauta automaattisesti ikkunaasettelu)**, DDM jäljittää ja muistaa sovelluksesi ikkunoiden sijainnit. DDM:n asettaa sovellusikkunat automaattisesti alkuperäisille paikoilleen, kun yhdistät tietokoneen uudelleen monitoreihin.

DØL

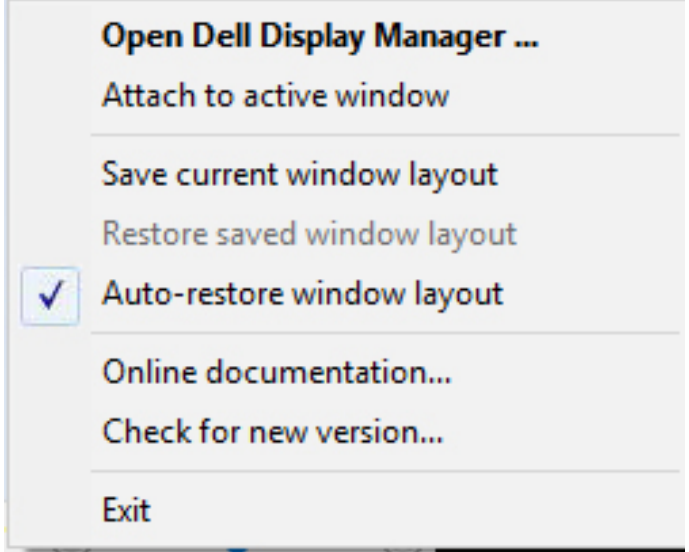

Siirtyäksesi takaisin suosikkiasetteluun siirrettyäsi sovellusikkunoita eri puolille, valitse ensin "**Save current window layout**" **(Tallenna nykyinen ikkuna-asettelu)** ja sen jälkeen "**Restore saved window layout**" **(Palauta tallennettu ikkunaasettelu)**.

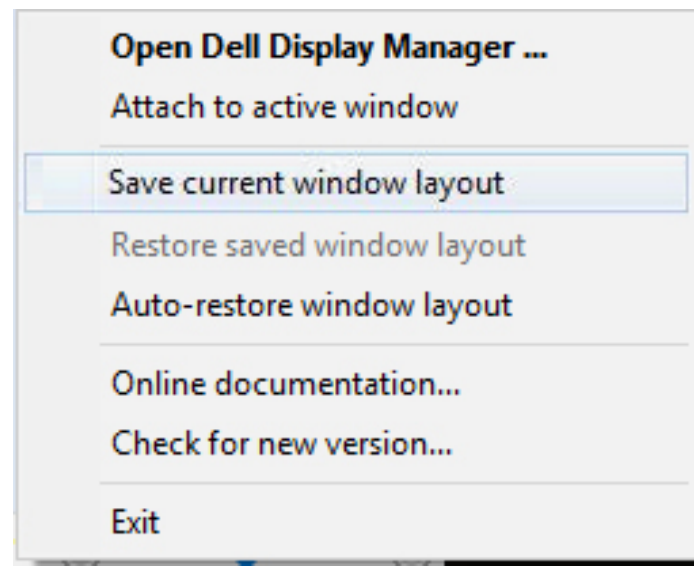

DELI

Voit käyttää eri mallisia tai resoluutioisia monitoreja päivittäisessä rutiinissasi ja voit käyttää niissä eri ikkuna-asetteluja. DDM tunnistaa monitorin, jonka olet liittänyt uudelleen ja palauttamaan sovellusten sijainnit sen mukaisesti. Siinä tapauksessa, että sinun on vaihdettava monitori monitorimatriisimäärityksessä, voit tallentaa ikkunaasettelun ennen vaihtoa ja palauttaa asettelun, kun uusi monitori on asennettu.

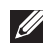

#### **HUOMAUTUS: Sovellukset tulee pitää käynnissä tämän ominaisuuden hyödyntämiseksi. DDM ei käynnistä sovelluksia.**

DØL

# <span id="page-17-0"></span>**Kiinnitä Ddm aktiiviseen ikkunaan (vain Windows 10)**

DDM-kuvakkeen voi kiinnittää aktiiviseen ikkunaan, jolla työskentelet. Napsauta kuvaketta päästäksesi käyttämään helposti seuraavia ominaisuuksia.

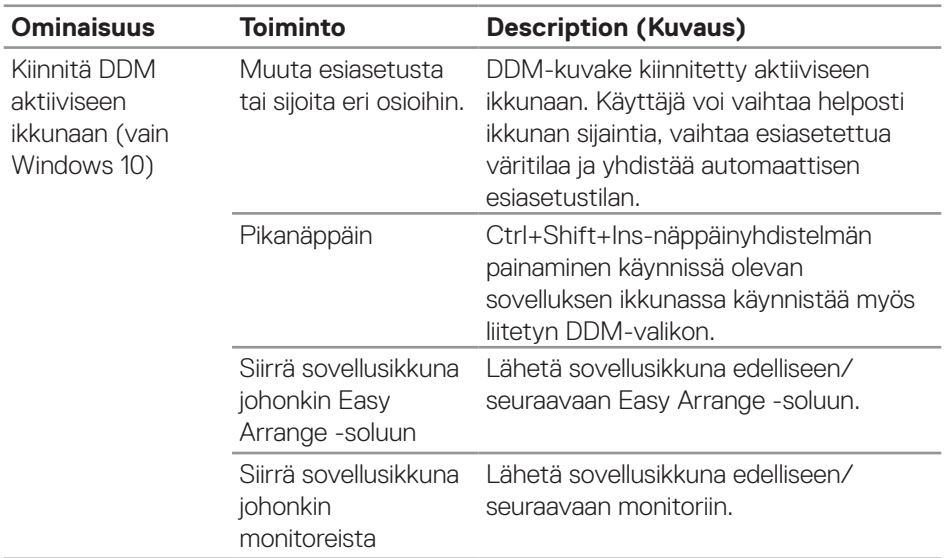

DELL

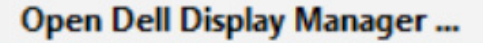

Attach to active window

Save current window layout

Restore saved window layout

Auto-restore window layout

Online documentation...

Check for new version...

Exit

 $\checkmark$ 

DELI

# <span id="page-19-0"></span>**Energiansäästöominaisuuksien käyttö**

Tuetuissa Dell-malleissa **Options (Valinnat)** -välilehtitarjoaa PowerNapenergiansäästövalintoja. Voit valita monitorin kirkkauden asettamisen minimitasolle tai asettaa monitorin lepotilaan, kun näytönsäästäjä on aktivoitu.

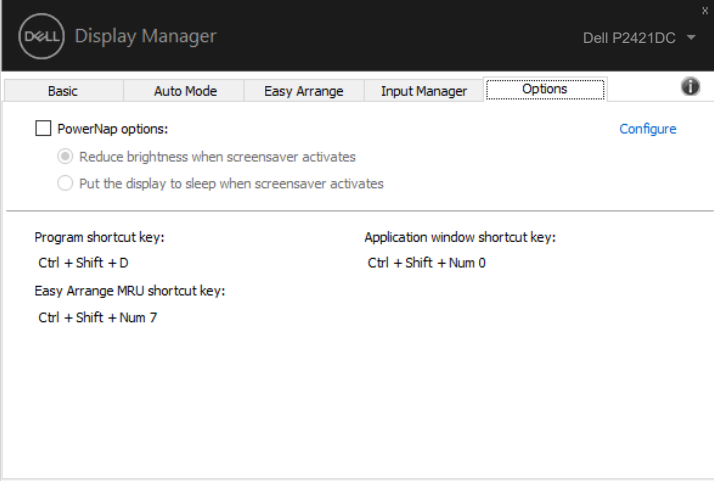

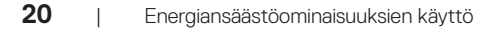

DELI

# <span id="page-20-0"></span>**Vianetsintä**

Jos DDM ei toimi monitorissasi, DDM näyttää seuraavan kuvakkeen ilmaisinalueella.

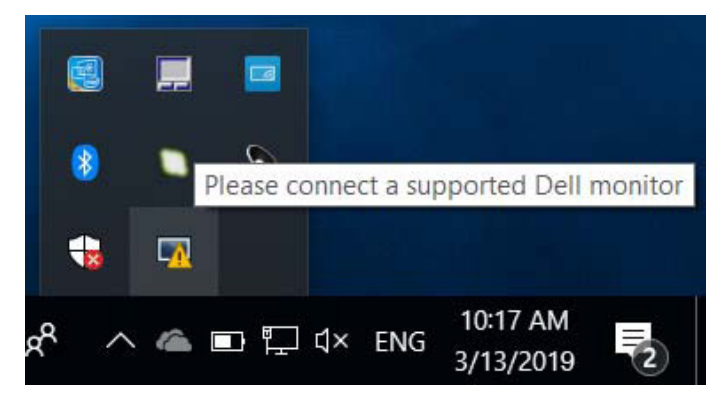

Napsauta kuvaketta, **DDM** näyttää yksityiskohtaisemman virheviestin.

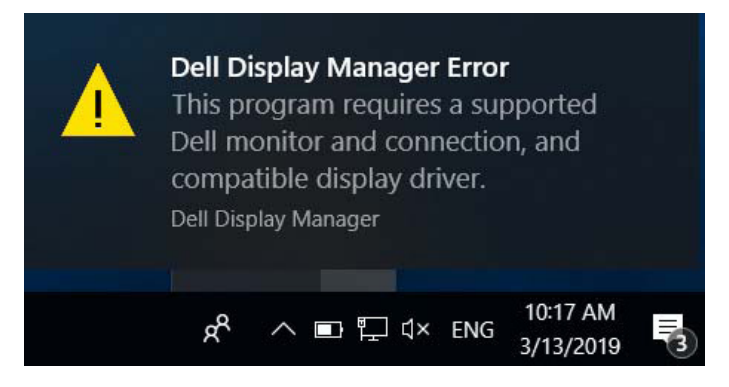

Huomaa, että DDM toimii vain Dell-tuotemerkin monitoreissa. Jos käytät muiden valmistajien monitoreja, DDM ei tue niitä.

Jos DDM ei pysty tunnistamaan ja/tai kommunikoimaan tuetun Dell-monitorin kanssa, suorita vianetsintä seuraavasti:

- **1.** Varmista, että videokaapeli on liitetty oikein monitoriin ja tietokoneeseen, erityisesti liittimien on oltava liitetty lujasti paikoilleen.
- **2.** Tarkista monitorin OSD varmistaaksesi, että DDC/CI on otettu käyttöön.
- **3.** Varmista näytönohjaimen myyjältä (Intel, AMD, Nvidia jne.), että sinulla on oikea ja uusin näytönohjain. Näytönohjain on usein syypää DDM-vikaan.

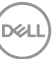

- **4.** Poista kaikki telakointiasemat tai jatkokaapelit tai muuntajat monitorin ja näytönohjainportin välistä. Jotkut edulliset laajentimet, keskittimet tai muuntimet eivät tue DDC/CI:tä oikein ja voivat aiheuttaa DDM-vian. Päivitä tällaisen laitteen ohjain, jos uusin versio on saatavilla.
- **5.** Käynnistä järjestelmä uudelleen.

DDM ei ehkä toimi seuraavissa monitoreissa:

- • Dell-monitorimallit ennen vuotta 2013 ja D-sarjan Dell-monitorit. Saat lisätietoja Dellin tuotetuki -verkkosivustoilta
- • Pelimonitorit, jotka käyttävät Nvidia-pohjaista G-sync-teknologiaa
- • Virtuaaliset ja langattomat näytöt eivät tue DDC/CI:tä
- • Joissakin DP 1.2 -monitorien varhaisissa malleissa voi olla välttämätöntä ottaa MST/DP 1.2 pois käytöstä monitorin OSD-valikolla

Jos tietokoneesi on yhdistetty internetiin, saat kehoteviestin, kun uudempi DDMsovellus on käytettävissä. On suositeltavaa ladata ja asentaa uusin DDM-sovellus.

Voit myös tarkistaa uuden version saatavuuden napsauttamalla hiiren kakkospainikkeella DDM-kuvaketta samalla, kun pidät 'Shift'-näppäintä painettuna.

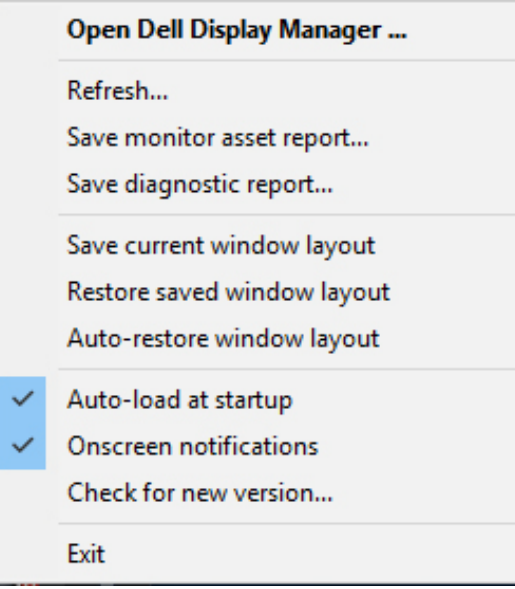